# **I-Class<sup>™</sup>**

## **USB Interface Option**

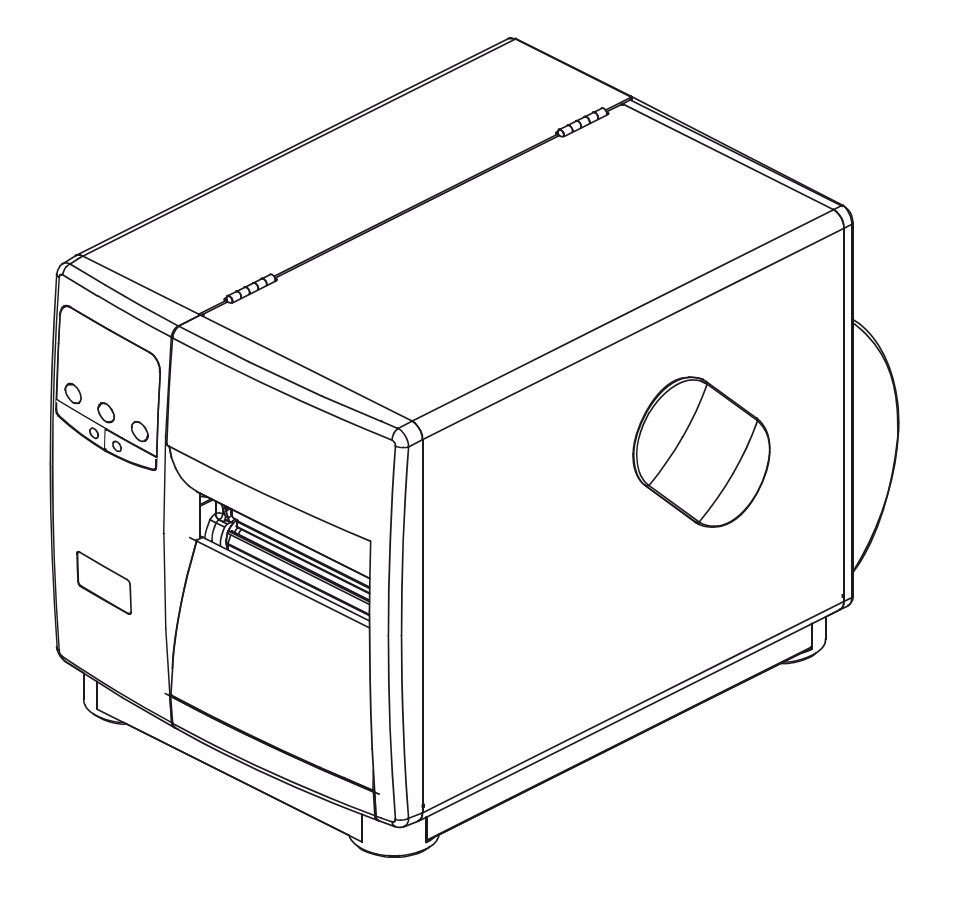

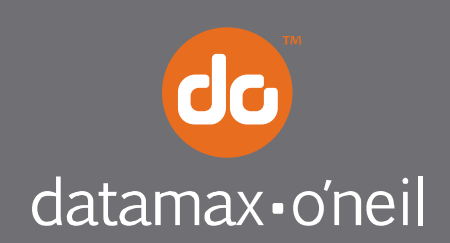

right by our customers.

This kit contains the following items:

USB Interface Card

Rear Cover Plate

M4 x 12 Screws (4)

Datamax-O'Neil Accessories CD

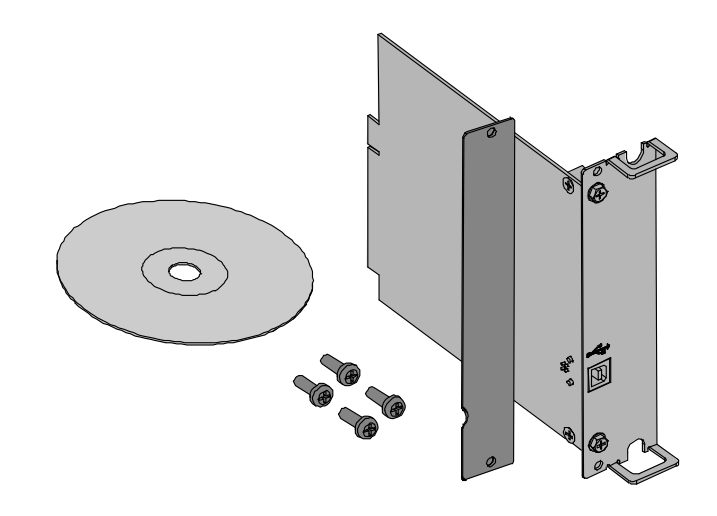

#### *Tools Required*

For installation, this option requires a #2 Philips screwdriver.

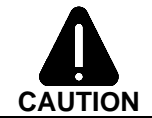

*The USB Interface is designed to protect sensitive components from damage due to electrostatic discharge during normal operation. When installing the card, however, take proper static-control precautions to prevent damage.*

### *Preparing the Printer*

- $\bullet$  Turn the power switch 'Off' and unplug the AC power cord from the printer.
- **2** Remove the Cover Plate from the Card Cage at the rear of the printer by removing the two Screws.

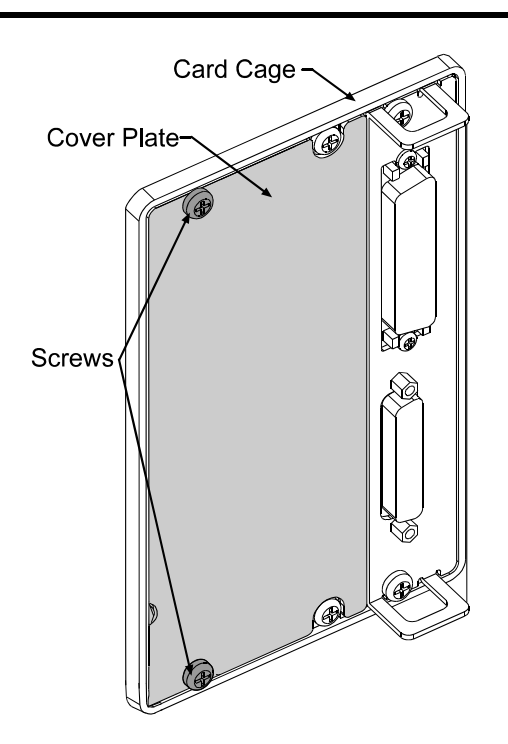

 $\bullet$  Slide the USB Interface Card into the card cage until it fully seates into the backplane connector and secure using two Screws.

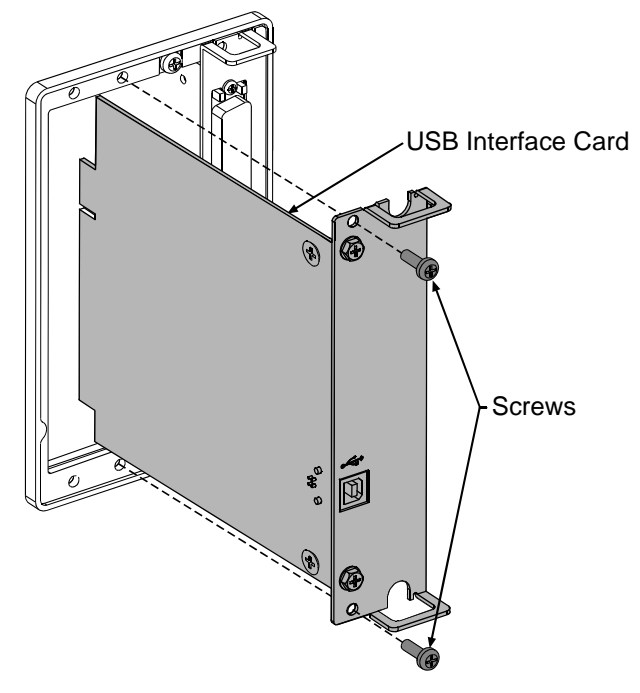

 $\bullet$  Position the Cover Plate over the card cage, as shown, and secure using two Screws.  $\|\cdot\|$   $\|\cdot\|$   $\sim$  Cover Plate

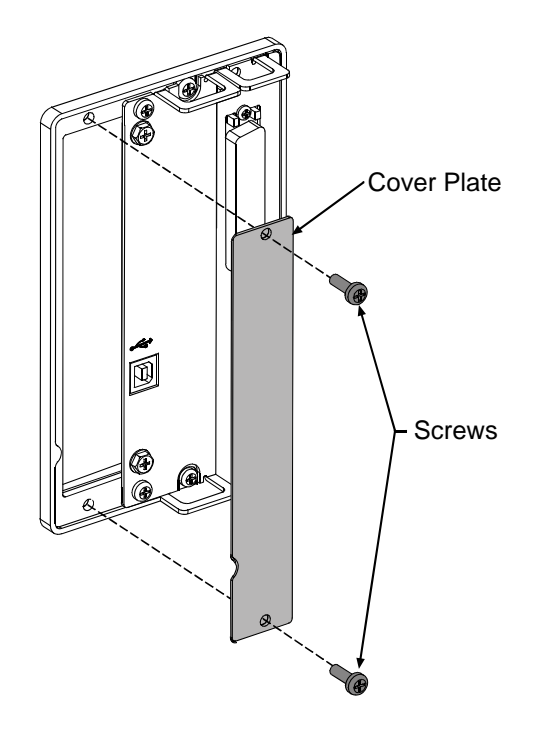

#### *Setup and Configuration*

To use the USB Interface, the printer requires an Application Version (firmware) of 7.03 or greater. Verify the current Application Version by printing a Configuration Label (see sample).

If needed, update the Application Version by downloading the necessary file from ftp.datamaxoneil.com. Follow the procedure in the *Operator's* or *Maintenance Manual* for the printer.

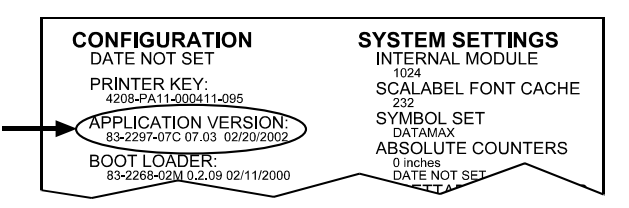

 *Note: The USB Interface is supported under Windows 95/98/2000/ME/XP and is not supported by Windows NT. The examples below are from Windows 98; some of the following screens may differ or not appear on other versions of Windows.* 

- 1. Obtain the Printer Driver Pack (R13 or greater) from the Accessories CD (version 6.0 or greater) or download it from our FTP site at ftp.datamax-oneil.com.
- 2. After the file download has completed, run the file by double clicking it. The screen to the right will appear:
- 3. Click on the **Unzip** button. It is recommended that you do not alter the default 'Unzip To Folder:' location.
- 4. Connect a USB cable (*not supplied*) between the PC and the printer.

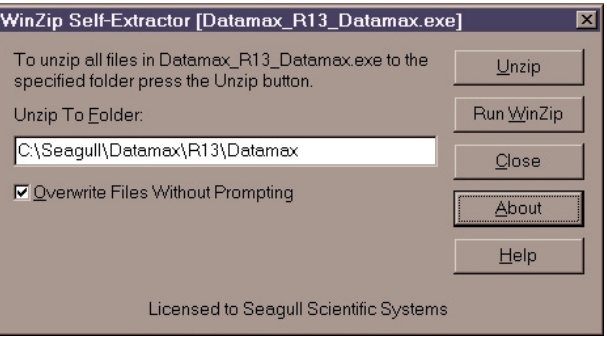

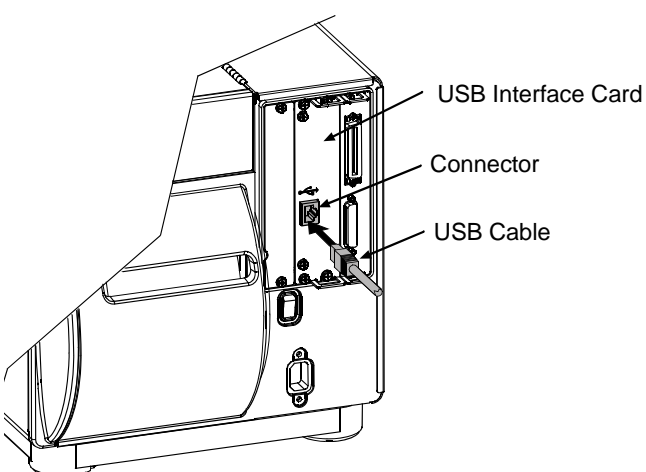

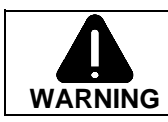

*The USB Port is a device-end only connection. Never connect a keyboard, mouse, modem, etc. into this port. Damage can result.* 

5. Plug in the AC power cord and turn 'On' the printer. The following screen will appear:

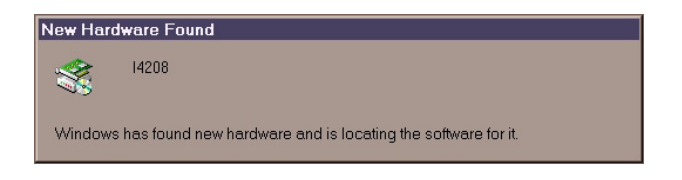

#### *Followed by…*

6. Click **Next>** to continue

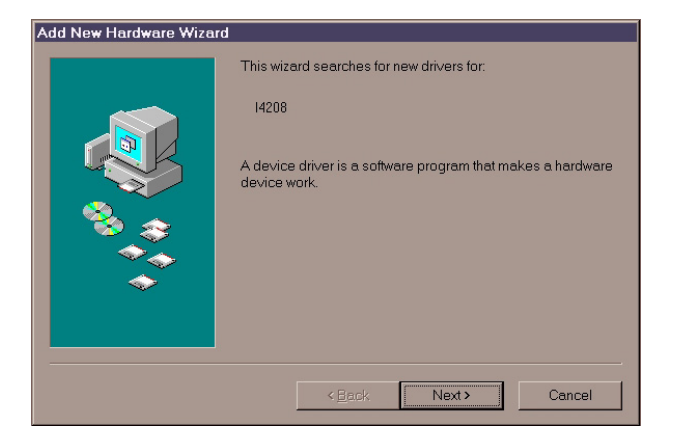

7. Select the top option and then click **Next>**.

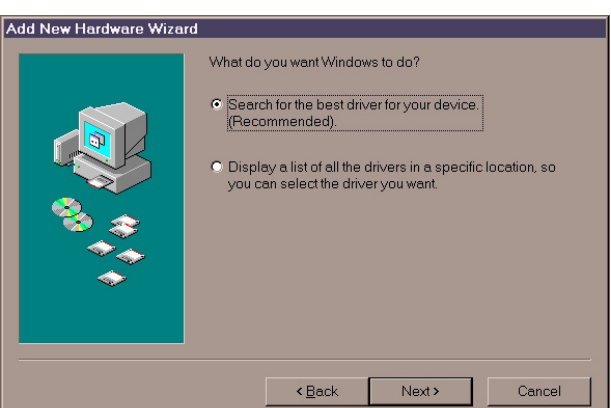

8. Click only the '**Specify a location**:' check box. Click on **Browse** and select the folder in which the drivers are located.

**C:\Seagull\Datamax-O'Neil\R13\Datamax-O'Neil**.

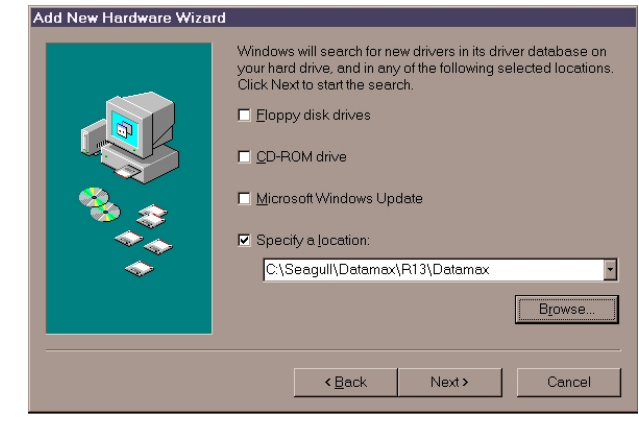

9. Click **Next>**.

10. The screen to the right will appear confirming the location of the drivers; click **Next>.**

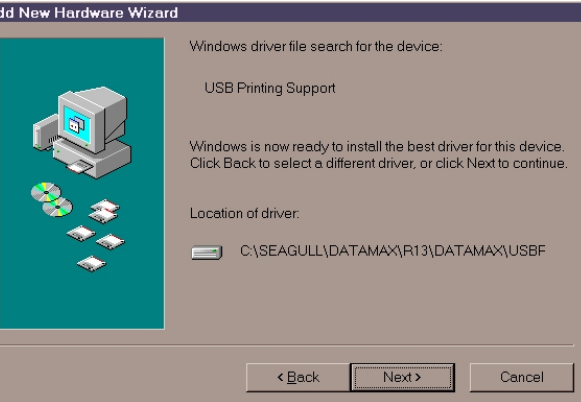

11. Click **Finish**. USB printing support has now been installed.

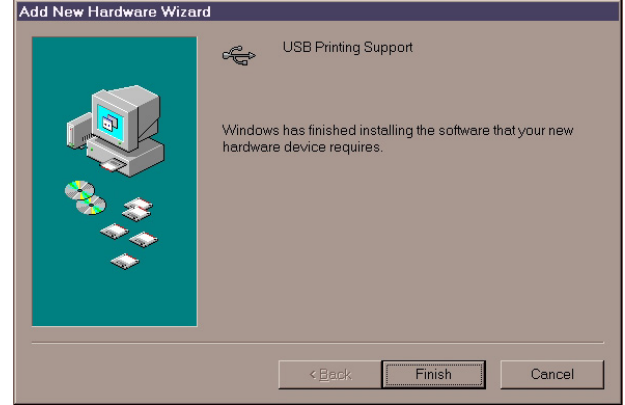

12. Now Windows will install the specific printer driver for your printer.

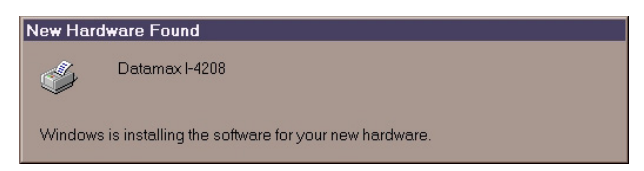

(Windows should find and install the printer driver automatically; however, if you are prompted for a location, the drivers are in the :\Seagull\Datamax-O'Neil\R13\Datamax-O'Neil folder.)

#### *Possible Errors*

If an error message was encountered during the printer driver installation, take these steps:

- 1. Turn off the printer.
- 2. Shutdown the PC.
- 3. Power-up the printer.
- 4. Power-up the PC.
- 5. Restart Windows .
- 6. If needed, go to Step-by-Step Installation and retry the installation.

#### *Difficulty when trying to Print*

The Help File, accessible from within your printer driver, includes a *Troubleshooting* section, which contains a sub-section called *Troubleshooting Printing Problems*. If you encounter difficulties, here you will find a list of critical settings to check as well as a number of printing tests that will usually get you up and running quickly.